# **Script Testing**

### <span id="page-0-0"></span>Introduction

Test mode offers basic debugging functionality where you can test the results of a script by entering values to test as input to the script.

Be aware that depending on the contents of a script, sometimes a script can fail upon testing but still run successfully when deployed and executed on an agent. This may happen if, for example, you do not have a default value set for a [global variable](https://success.jitterbit.com/display/CS/Global+Variables) that obtains its value upon running.

The script used for testing has a size limitation of 51200 bytes. This limit does not apply beyond testing.

## <span id="page-0-1"></span>Using Breakpoints

In [Jitterbit Scripts](https://success.jitterbit.com/display/CS/Jitterbit+Script), you can use the function DebugBreak, which acts as a breakpoint for the script execution. When a script is tested, the Jitterbit Script engine stops execution when it reaches a call to Deb ugBreak. It sends back information about the current state to the client, including the values of all data elements, both source data elements and global data elements. This provides a powerful way to test the logic you put in the script.

The function DebugBreak optionally accepts a boolean value. If true, execution will break at the statement when testing. If false, the breakpoint will be ignored when testing. This allows you to set up sophisticated testing scenarios that are controlled by input variables, allowing you to test parts of a script depending on settings. For more information on how to use [DebugBreak](https://success.jitterbit.com/display/CS/Debugging+Functions), see [Debugging Functions.](https://success.jitterbit.com/display/CS/Debugging+Functions)

In [JavaScripts,](https://success.jitterbit.com/display/CS/JavaScript) you can see and validate the values of variables just as you would for Jitterbit Scripts. However, debugging is not available in JavaScript and using breakpoints is not supported.

### <span id="page-0-2"></span>Running a Test

Within a script, use the toggle in the top right to select **Test** mode:

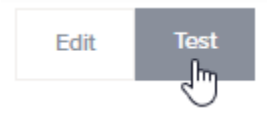

Then click the **Test** button to run a test:

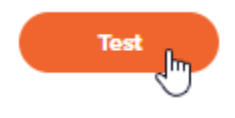

Λ

**CAUTION:** If a script calls other project components that have not yet been deployed or have been changed since last being deployed, a message will list those components that must be deployed before you can test the script (see [Project Deployment](https://success.jitterbit.com/display/CS/Project+Deployment)).

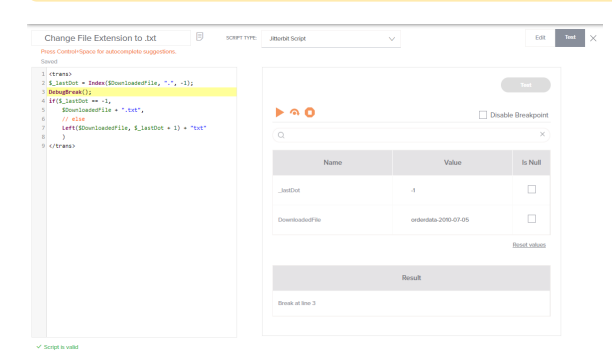

When running a test, this information is displayed in the table:

- **Name:** The name of each [global variable](https://success.jitterbit.com/display/CS/Global+Variables), [project variable,](https://success.jitterbit.com/display/CS/Project+Variables) or [Jitterbit variable](https://success.jitterbit.com/display/CS/Jitterbit+Variables) used in the script (Local variables are not included).
- **Value:** The current value of the script variable. When the script is not running, you can edit the value of a variable.
- **Set Null:** When the script is not running, you can use this flag to set the value to null.
- [Introduction](#page-0-0)
- [Using Breakpoints](#page-0-1)
- [Running a Test](#page-0-2)

#### **Related Articles**

- [Debugging Functions](https://success.jitterbit.com/display/CS/Debugging+Functions)
	- [Global Variables](https://success.jitterbit.com/display/CS/Global+Variables)
- $\bullet$ **[JavaScript](https://success.jitterbit.com/display/CS/JavaScript)**
- [Jitterbit Script](https://success.jitterbit.com/display/CS/Jitterbit+Script)  $\bullet$
- [Jitterbit Variables](https://success.jitterbit.com/display/CS/Jitterbit+Variables)
- [Project Deployment](https://success.jitterbit.com/display/CS/Project+Deployment)
- [Project Variables](https://success.jitterbit.com/display/CS/Project+Variables)

### **Related Topics**

[Cloud Studio](https://success.jitterbit.com/display/CS/Cloud+Studio)

- $\bullet$ **[Scripts](https://success.jitterbit.com/display/CS/Scripts)**
- [Variables](https://success.jitterbit.com/display/CS/Variables)

### Last updated: Aug 30, 2019

When a test is started or resumed, any new values are sent back to the script engine.

You can walk through the debugging process using the controls along the top of the table:

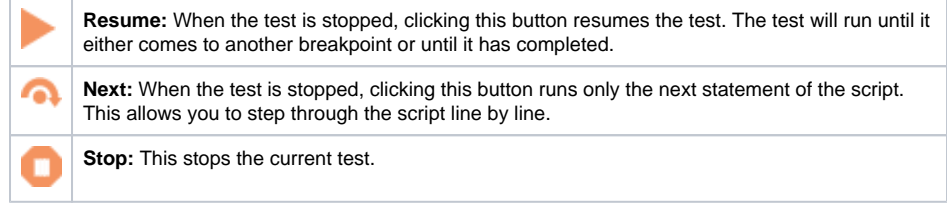

You also have the option to toggle off breakpoints. Select the checkbox to **Disable Breakpoint** if you want the test to ignore all calls to DebugBreak and instead run to completion. This option is applicable for [Jitterbit Scripts](https://success.jitterbit.com/display/CS/Jitterbit+Script) only.

To search for a particular variable by name, use the search box to enter a keyword or multiple keywords separated by commas. Variables that have any part of the keywords in the variable name will be returned.

To reset all values, click the **Reset Values** link below the table.

Finally, the **Result** is shown in second table that appears below the first:

- **[Jitterbit Script](https://success.jitterbit.com/display/CS/Jitterbit+Script):** The **Result** table displays the resulting output of the last statement of the script  $\bullet$ (if no breakpoints are present), or the resulting output after each breakpoint.
- **[JavaScript](https://success.jitterbit.com/display/CS/JavaScript):** The Result table displays the results of the script as set by either the SetScriptO utput or SetScriptResult functions.

In addition, any error messages incurred during the testing are also displayed.